In this section:

- Offline mode basics  $\blacksquare$
- Going offline
- Going online **In**

# Offline mode basic s

The Perforce plugin keeps a log of VCS operations performed while offline, and replays the log when the user comes back online. The log of operations is stored in the . iws file and persists between IntelliJ IDEA restarts.

While offline, you can perform the following operations, which will be automatically replayed in online mode:

- Edit  $\mathbf{m}$
- Add/Copy  $\blacksquare$
- Delete  $\blacksquare$
- Move/Rename ×
- Revert **COL**
- Move to another changelist **III**
- View Committed/Incoming changes (displaying cached information only).

The following operations are not supported in offline mode: update, commit, integrate, tracking of the unversioned, locally deleted and *modified without checkout* files (unversioned files are shown as *unchanged*), and any other operations that require server connection.

The performance of IntelliJ IDEA Perforce integration in offline mode is considerably better than in online mode (because no server calls are required), so you might want to use offline mode even though connection to the Perforce server is successful.

## To go to offline mode, do one of the following

- Automatically, when the Perforce server becomes unavailable. IntelliJ IDEA switches to the offline mode automatically, and displays an offline notification in a pop-up window. To enable this behaviour, select the Switch to offline mode automatically if Perforce is unavailable check box in the Perforce page of the Settings dialog box.
- **Manually at anytime, by choosing VCS | Perforce and select Work Offline on the main** menu.

When offline mode is activated, the following notification balloon appears:

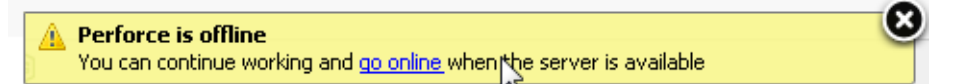

This balloon fades after a while; Perforce is offline message appears at the bottom of the Local tab of the Changes tool window.

# To return to online mode, do one of the following

- Choose VCS | Perforce and clear Work Offline.  $\blacksquare$
- In the offline notification balloon, click the Go online link. m.
- In the Local tab of the Changes tool window, click the Go online link:  $\blacksquare$

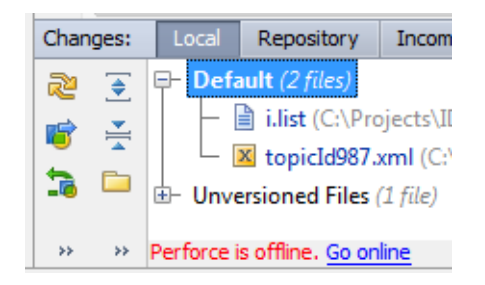

### See Also

## Reference:

- Version Control Reference  $\mathbb{R}^d$
- **n** Changes Tool Window

#### Web Resources:

Developer Community